Таким чином, робота над проектами сприяє розвитку конкурентоздатної, творчої особистості, спроможної до самовизначення, самореалізації та самовдосконалення, формуванню самостійності, креативності та комунікабельності, здатності мислити, творити і діяти.

Розуміння студентами специфіки проектної діяльності, її основних понять, функцій, процесів та принципів у бібліотечно-інформаційних установах – запорука підготовки фахівця нової генерації, активної особистості, здатної адекватно оцінювати ситуацію, самостійно робити свій вибір, ставити й реалізовувати цілі і завдання.

Отже, досвід створення самостійних проектів – це не тільки формування системи знань, умінь, навичок майбутніх фахівців, а й пошук нетрадиційних підходів у діяльності інформаційнобібліотечних установ.

#### **Література**

1. Про державні цільові програми [Електронний ресурс] : Закон України від 18.03.2004 р. № 1621-ІV. – Режим доступу: http: // zakon5.rada.gov.ua.

2. Про інноваційну діяльність [Електронний ресурс] : Закон України від 04.07.2002 р. № 40- IV. – Режим доступу: http: // zakon5.rada.gov.ua.

3. Про затвердження Порядку розроблення та виконання державних цільових програм [Електронний ресурс] : постанова КМУ від 31.01.2007 р. № 106. – Режим доступу: http: // zakon5.rada.gov.ua/laws/show/106-2007-п

4. Інноваційна діяльність. Терміни та визначення понять : ГОСТ 31279- 2004, IDT : ДСТУ ГОСТ 31279:2005. – Чинний від 2006–07– 01. – Київ : Держспоживстандарт України, 2005. – ІІІ, 10, [1] с. – (Національний стандарт України).

5. Білоус В. С. Проектна діяльність – важлива складова розвитку бібліотеки та професійного зростання бібліотекарів : метод. реком. / В. С. Білоус. – Вінниця, 2014. – 80 с. – (Основи бібліотечно-бібліографічних знань).

6. Верба В. А. Проектний аналіз : підручник / В.А. Верба, О.А. Загородніх. – Київ: КНЕУ,  $2000. - 322c.$ 

7. Карпов В.А. Проектний аналіз : конспект лекцій та практичні завдання / Карпов В.А., Улибіна В.А. – Одеса, 2005. – 151с.

8. Ноздріна Л. В. Управління проектами : підручник / Л. В. Ноздріна, В. І. Ящук, О. І. Полотай ; за заг. ред. Л. В. Ноздріної. – Київ : Центр учб. літ., 2010. – 432 с.

# **П'ЄНТИЙ ОЛЕКСАНДР ПЕТРОВИЧ (Теребовлянський коледж культури і мистецтв)**

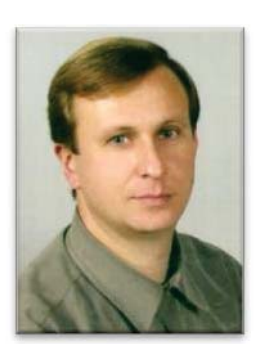

П'єнтий Олександр Петрович, народився 23 вересня 1968 року в селі Святець Теофіпольського району Хмельницької області.

Педагогічну освіту здобув в Тернопільському педагогічному інституті ім. Я.Галана (зараз національний педагогічний університет імені В.Гнатюка), який закінчив в 1991 році.

З 1991 року працює в Теребовлянському вищому училищі культури (зараз коледж культури і мистецтв) на посаді викладача комплексного використання технічних засобів та комп'ютерних технологій.

Учасник Всеукраїнських наукових конференцій, автор методичних рекомендацій, займається комп'ютерним дизайном та макетуванням книг.

# **Олександр П'ЄНТИЙ (м. Теребовля)**

## **ПРОГРАМА ОБРОБКИ ЗОБРАЖЕНЬ У ГРАФІЧНОМУ РЕДАКТОРІ «ADOBE PHOTOSHO»**

Програма обробки зображень Adobe Photoshop є лідером серед професійних графічних редакторів за рахунок своїх щонайширших можливостей високій ефективності й швидкості роботи. Програма надає всі необхідні засоби для корекції, монтажу, підготовки зображень до друку і високоякісного виводу.

Друга сфера вживання програми - Web-дизайн і електронні публікації. Adobe Photoshop призначений для редагування і створення *растрової графіки* (bitmapped images). Програма використовується для роботи з фотографіями і колажами з них, мальованими ілюстраціями, слайдами і мультиплікацією зображеннями для Web-сторінок, кінокадрами.

Photoshop з успіхом використовують фотохудожники для ретуші, колірної і тонової корекції, підвищення різкості і створення художніх ефектів. Добре продуманий набір інструментів для роботи з частинами зображення незамінний для оформлення монтажів.

Обширний набір спеціальних фільтрів застосовується при створенні як комерційного дизайну, так і художніх творів. Програма надає весь спектр засобів обслуговування додрукарського процесу - від сканування до установки параметрів кольороподілу і растрування. Photoshop є стандартом в цій області і гарантує здобуття якнайкращого результату і максимальну сумісність зі всіма іншими програмами видавничого циклу.

Зазвичай знайомство студентів з Photoshop супроводжується деяким «страхом» перед величезними можливостями та інструментами програми. Для кращого та легкого і веселого освоєння програми пропонується кілька цікавих завдань по створенню ефектних візерунків. Засвоївши основи створення візерунків студенти можуть фантазувати та створювати свою ексклюзивні матеріали, для подальшого використання в творчій роботі.

Матеріали та завдання підібрані з багатьох навчальних сайтів. Перекладені на українську мову та адаптовані до середовища нових версій програми Adobe Photoshop СС та Adobe Photoshop 2018-2020.

## **СТВОРЮЄМО ЕФЕКТНІ ВІЗЕРУНКИ В ФОТОШОП**

У більшості прикладів використовуються звичайні геометричні фігури - це для простоти виконання і для кращої наочності. А коли буде зрозумілий принцип, можна експериментувати і з більш складними фігурами. До речі, використовуючи описану техніку, створюють незвичайні фрактальні візерунки.

### **Приклад 1**

Крок 1. Для початку створюємо новий документ **Ctrl + N** 1000 Х 1000 пікс. з білим тлом.

Крок 2. На новому шарі малюємо кругле виділення інструментом **Овальна область (Eliptical Marquee Tool)**, утримуючи клавішу **Shift** для збереження пропорцій, і заливаємо його будь-яким кольором.

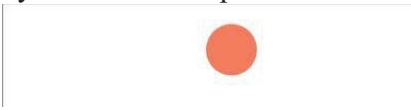

Крок 3. Знімаємо виділення **(Deselect) Ctrl+D** і переміщаємо отримане коло на середину верхньої частини документа. Розмір приблизно такий, як на скріншоті.

Тепер нам потрібно розмістити копії цієї фігури по колу рівномірно. Для цього спочатку будемо використовувати таке поєднання клавіш: **Ctrl + Alt + T.** 

> Відома комбінація клавіш **Ctrl + T** викликає **Вільну трансформацію (Free Transform)** і дозволяє виконувати будь-який вид трансформації на даному шарі. А ось команда **Ctrl + Alt + T** робить те ж саме, але на копії шару!

Крок 4. Натискаємо ці три клавіші **Ctrl + Alt + T** і відпускаємо. Навколо фігури з'явилася рамка трансформації. Зверніть увагу на палітру шарів: ми бачимо, що шар з колом тільки один. Але як тільки почнемо виконувати якусь трансформацію - автоматично з'являється копія шару і трансформація застосовується до цієї копії, а попередній шар залишається без зміни.

Отже, після того, як з'явилася рамка трансформації, переносимо центр повороту (центральний маркер) в центр документу.

Потім в панелі налаштувань встановлюємо кут повороту в 18 °. Можна використовувати й іншу величину кута - головне, щоб вона була кратна 360 (наприклад, 4, 5, 6, 9, 10, 12, 15, 20, 24, 30 і т. д., також підходять і нецілі числа).

Застосовуємо трансформацію - для цього натискаємо на галочку, або тиснемо Enter.

Крок 5. 800 X: 499,50 n △ Y: 488,36 n | W: 100,00 8 B: 100,00 4 18  $|P|$   $\cap$   $|Q|$  $\cdot$  V: 0.00 Тепер нам залишається тільки виконати попереднє перетворення кілька разів. Для цього використовуємо наступну комбінацію клавіш: **Ctrl + Shift + Alt + T.** Ця команда повторює попередню трансформацію кожен раз на новому шарі. Затискаємо трьома пальцями лівої руки три клавіші **Ctrl + Shift + Alt** і не відпускаємо, а правою натискаємо клавішу **T** стільки разів, скільки потрібно повторів трансформації. Коли коло замкнулося - відпускаємо всі клавіші.

Крок 6. Тепер потрібно злити всі шари в один. Для цього тимчасово відключаємо фоновий

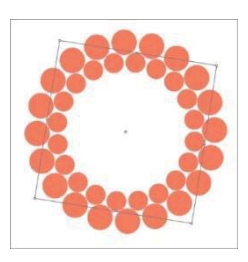

шар і натискаємо **Ctrl + Shift + E**. Тепер знову включаємо видимість фонового шару. Крок 7. Будемо продовжувати виконувати трансформації вже на новому

шарі. Для цього новий шар створювати не треба, він з'явиться автоматично завдяки команді **Ctrl + Alt + T**. Отже, натискаємо і опускаємо клавіші **Ctrl + Alt + T**. У рамці тягнемо кутовий маркер всередину. При цьому утримуємо одночасно клавішу **Shift** для збереження пропорцій і клавішу **Alt,** щоб центр не зміщувався. Зменшуємо розмір так, щоб нова фігура помістилася всередині

попередньої. На панелі налаштувань виставимо кут повороту 9°.

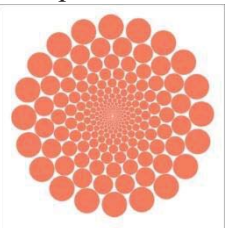

Застосовуємо трансформацію (**Enter**).

Крок 8. Знову для повтору попередньої трансформації тиснемо **Ctrl + Shift + Alt + T** стільки разів, скільки вважаєте за потрібне. Якщо все зробили правильно, то повинно вийти приблизно так.

Крок 9. Зливаємо всі шари, крім фонового, і у нас вийшла така декоративна фігура. Ми можемо поміняти їй колір, або застосувати які-небудь стилі, градієнти.

Для зразка була взята сама елементарна фігура кола, але можна використовувати будь-які інші фігури, зображення, чи тексти.

### **Приклад 2**

Наступний «візерунок» створимо за допомогою повторення всього двох деформацій: масштабування (**Scale**) і повороту (**Rotate**), без переміщення центрального маркера.

Крок 1. Створюємо новий документ **Ctrl + N** 1000 Х 1000 пікс. На новому шарі робимо

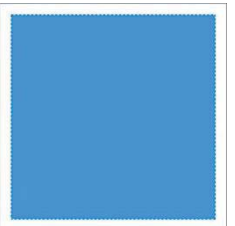

квадратне виділення інструментом **Прямокутна область (Restangular Marquee Tool),** одночасно утримуючи клавішу Shift для збереження пропорцій і заливаємо його будь-яким кольором, або градієнтом.

Крок 2. Повертаємося до інструменту **Прямокутна область (M) (Restangular Marquee Tool)** і, не знімаючи виділення, клацаємо правою кнопкою миші, викликаючи меню, і вибираємо команду **Трансформувати** 

# **виділену область (Transform Selection).**

Затиснувши одночасно клавіші **Shift та Alt**, трохи зменшуємо розмір виділення. Натискаємо **Enter**.

Крок 3. Видаляємо виділену область - **Delete.** Знімаємо виділення **Ctrl + D**. Вийшла квадратна рамка.

Крок 4. Далі натискаємо вже знайому комбінацію **Ctrl + Alt + T**, щоб виконати трансформацію на новому шарі. Як і в ПРИКЛАДІ 1, зменшуємо фігуру так, щоб вона помістилася всередині попередньої. Не забуваємо

одночасно утримувати клавіші Shift та Alt, щоб зменшити її пропорційно і розташувати по центру. Можна обмежитися тільки цією трансформацією і натиснути Enter, а можна ще додати поворот (Rotate), встановивши кут повороту на панелі налаштувань, а потім натиснути Enter.

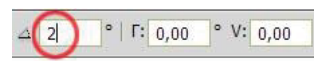

Спробуйте обидва варіанти.

Крок 5. Далі знову знайома комбінація **Ctrl + Shift + Alt + T**

повторить всі ці перетворення кожного разу на новому шарі.

Крок 6. Зливаємо всі шари в один, коли все готово.

У першому випадку виходить своєрідний тунель, у другому - спіраль.

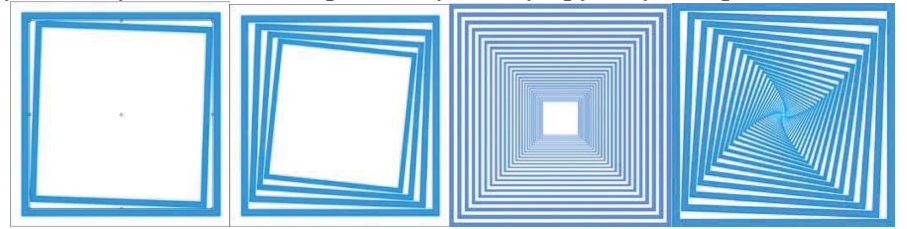

Чим більше кут повороту, тим крутіша спіраль.

Можна поекспериментувати з різними параметрами, наприклад, змінювати ступінь масштабування, величину кута і напрямок повороту, зрушувати центр повороту, або використовувати інші види трансформацій.

Цікаві фігури виходять з кругів і овалів.

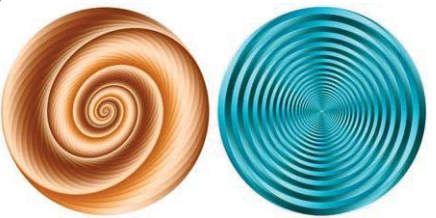

# **Приклад 3**

Крок 1. Знову створюємо новий документ Ctrl + N з білим фоном розміром 1000 х 1000 пікс. Для точності побудови викличемо сітку: Перегляд - Показати - Сітку. (View - Show - Grid) Встановлюємо розмір сітки 90 пікс. Ctrl + K - Напрямні, сітка та фрагменти. (Редагування - Параметри - Напрямні, сітка та фрагменти) (Preferences - General - Guides, Grid & Slices).

Крок 2. На новому шарі робимо кругле виділення. Для цього, коли виберемо інструмент Овальна область (Eliptical Marquee Tool), ставимо хрестик на перетині перших двох ліній сітки зліва вгорі.

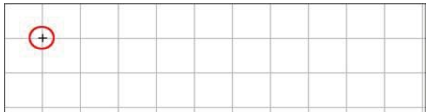

Потім з натиснутою клавішею Shift розтягуємо виділення так, щоб діаметр кола вийшов в 4 квадрати сітки. Виділення саме «прив'язується» до ліній сітки.

Крок 3. Правою кнопкою миші викликаємо меню і вибираємо команду Виконати обведення (Stroke Selection) з наступними параметрами:

Колір вибираємо на свій смак. Знімаємо виділення **Ctrl+D**.

Крок 4. Потім натискаємо **Ctrl + Alt + T** і виконуємо наступну трансформацію:

1. переміщаємо центральний маркер повороту на 4 квадрати вниз і 2 квадрата вправо.

2. На панелі налаштувань встановлюємо масштаб 98% по ширині, натискаємо значок зберігати пропорції, і ті ж значення встановлюються по висоті.

3. Кут повороту виставляємо 7,5 °.

888 X: 449,84 n △ Y: 630,04 n | W 98% 7,5 F: 0,00 8 B: 98,00% 4

Enter - застосовуємо трансформацію.

Тепер можна сітку приховати: Перегляд - Показати - Сітку (View - Show - Grid).

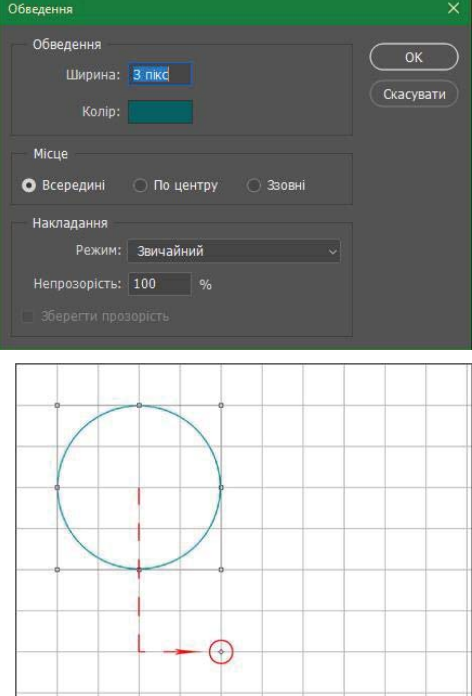

Крок 5. Залишається справа за малим. Натискаємо **Ctrl + Shift + Alt + T** стільки разів, скільки душі завгодно. Самі вирішуйте, коли зупинитися. Шарів виходить дуже багато -

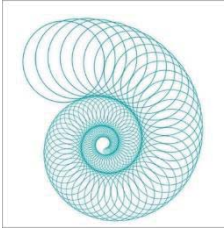

більше сотні. Ну, а потім всі верстви зливаємо в один.

Зверніть увагу, що краї такої спіралі не заходять один на одного, а тільки торкаються. Якщо, звичайно, все точно і правильно зробили. Спробуйте використовувати інші значення кута повороту, інший масштаб, а також центр повороту можна переміщати в будь-яке місце. Спіралі будуть закручуватися поіншому. Якщо принцип зрозумілий, то можна поекспериментувати з найрізноманітнішими і незвичайними фігурами. Утворені абстрактні візерунки

можна використовувати на свій розсуд, наприклад, для створення текстур, фонів, для оформлення колажів і т. п.

### **Приклад 4**

Описаним способом легко створювати різноманітні композиції з хвилястих ліній, які зараз популярні в дизайні.

Крок 1. Створюємо новий документ Ctrl + N 1000 Х 1500 пікс. Вибираємо інструмент Перо (Pen Tool) і на новому шарі малюємо приблизно таку лінію.

Крок 2. Тепер підготуємо Пензель (Brush): вибираємо круглу тверду кисть розміром 2 пікс. і жорсткістю 100%.

Встановимо колір переднього плану по своєму смаку, але відмінний від фонового.

Крок 3. Потім знову переходимо на інструмент Перо (Pen Tool) і, клацаючи правою кнопкою миші, вибираємо в контекстному меню пункт Виконати обведений контуру (Stroke Path).

Вибираємо зі списку інструмент Пензель (Brush) і тиснемо ОК.

Якщо отримана лінія нас влаштовує, видаляємо контур. Клацання правою кнопкою - Видалити контур (Delete Path).

Крок 4. Далі натискаємо **Ctrl + Alt + T**, щоб виконати наступну трансформацію: 1. пересуваємо лінію приблизно на 4-5 пікс. вправо: натискаючи відповідну кількість разів клавішу зі стрілкою на клавіатурі.

2. Встановлюємо кут повороту 1 °.

3. Застосовуємо трансформацію Enter.

Крок 5. Потім **Ctrl + Shift + Alt + T** кілька разів, поки не вийде приблизно наступне:

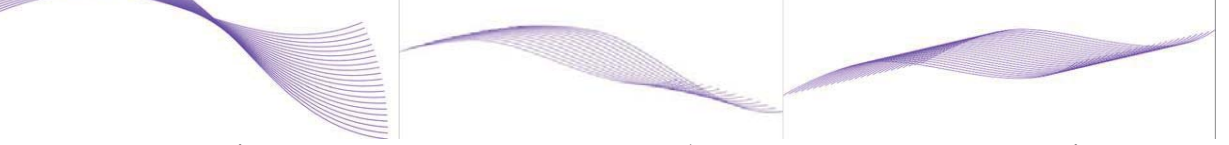

Якщо ще перемістити центр повороту в яку-небудь сторону, наприклад, вліво, то вийде зовсім інший ефект.

Або використовувати тільки переміщення без повороту:

*Примітка. Якщо при трансформуванні елементи виходять за межі полотна, то краще повернутися назад, дещо зменшити початкову лінію, або повернути її, або трохи перемістити до іншого краю.*

### **СНІЖИНКИ**

Користуючись даними способом, можна також швидко створювати сніжинки, або подібні колоподібні елементи декорування. Подивимося, як це робиться.

**Крок 1.** Створюємо новий документ Ctrl + N 1000 Х 1000 пікс. з білим фоном. Для початку потрібно зробити шаблон, по якому будуть «вирізатися» частини майбутньої сніжинки.

**Крок 2.** На новому шарі робимо прямокутне виділення інструментом Прямокутна область  $\Box$  (Restangular Marquee Tool) і за допомогою інструменту Заливка  $\Diamond$  (Fill) заливаємо його будьяким кольором, крім фонового.

**Крок 3.** Не знімаючи виділення, при активному інструменті Прямокутна область (M) (Restangular Marquee Tool), клацаємо правою кнопкою миші, викликаючи меню, і вибираємо

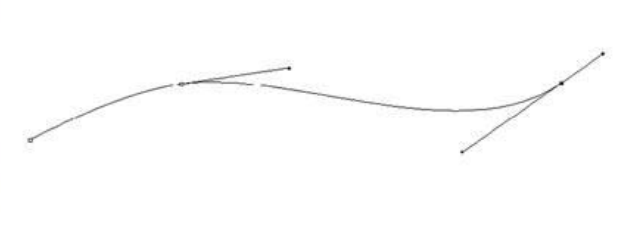

команду Трансформувати виділену область (Transform Selection). В панелі налаштувань <u>III:</u> 135,009 **8** B: 135,009 **4** 30,00 **e** F: 0,00 **e** V: 0,00 **e** 

встановлюємо кут повороту в 30°.

Потім трохи збільшуємо розмір виділення і розміщуємо його так, щоб воно з правого боку закрило більшу частину прямокутника, а з лівої залишився трикутник.

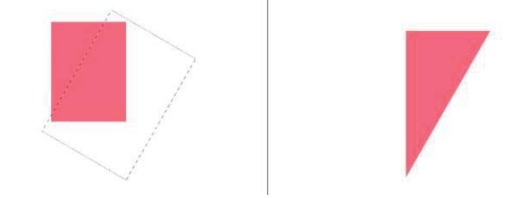

**Крок 4.** Тиснемо Enter (застосувати трансформацію), потім Delete (видалити виділену область). Зняти виділення Ctrl + D. Шаблон готовий.

**Крок 5.** Поміняємо колір переднього плану, щоб він відрізнявся від кольору шаблону.

**Крок 6.** Тепер нам потрібно підібрати підходящий візерунок, з якого будемо «викроювати» елемент майбутнього орнаменту, або сніжинки. Для прикладу використовуємо інструмент Довільна

фігура (Custom Shape) в режимі Заливка пікселів (Fill Pixels) і вибраємо «орнамент 5» (ornament 5) з набору фігур.

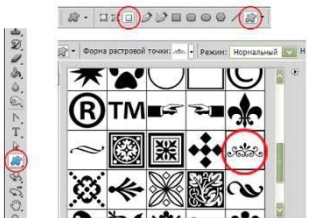

*Примітка: Можна вибрати будь-яку іншу фігуру на свій смак, або використовувати інші цікаві декоративні кисті. А можна вручну намалювати абстрактні лінії, завитки і т.п., які ляжуть в основу майбутньої сніжинки.*

**Крок 7.** Розміщуємо створену фігуру, або відбиток кисті на новому шарі.

**Крок 8.** Цей крок залежить тільки від вашої фантазії. Поміщаємо нашу фігуру поверх шаблону, викликаємо **Вільну трансформацію (Free Transform) Ctrl + T** і змінюємо її довільно на свій розсуд (можна зменшувати її розмір, пропорції, повертати і т.д.), щоб найцікавіша її область розташувалася в межах трикутника-шаблону. Коли все готово, застосовуємо трансформацію - тиснемо Enter.

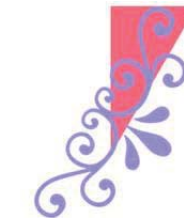

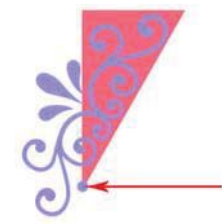

*Примітка: Тут важливо відзначити один момент: частина фігури повинна обов'язково проходити через нижній кут шаблону, тому що тут буде знаходитися центр повороту при трансформуванні. В крайньому разі, якщо цього не виходить, можна поставити маленький* відбиток кисті в самому кутку на тому ж шарі, що й фігура, але не торкаючись самої фігури. *Потім його можна видалити - тобто головне, щоб пікселі в цьому місці не були прозорими, поки сніжинка не буде готова.*

**Крок 9.** Тепер залишилося відсікти непотрібне. Перевіряємо, що знаходимося на шарі з фігурою, а не з шаблоном. Ctrl + клік на мініатюрі шару з шаблоном у палітрі шарів –

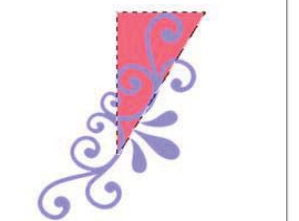

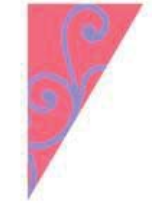

**Ctrl + Shift + I** (інвертувати виділення) **(Select Inverse) - Delete** (видалити виділену область) - **Ctrl + D** (зняти виділення) (Deselect).

**Крок 10**. Відключаємо шар із шаблоном, але не видаляємо його зовсім - він може придатися, якщо ми захочемо зробити те ж саме з іншим зразком для візерунка.

Це у нас заготівля для майбутньої сніжинки.

**Крок 11.** Тепер потрібно зробити її дзеркальне відображення, для чого використовуємо вже знайому нам комбінацію **Ctrl + Alt + T** (з'являється рамка вільної трансформації) - переносимо центральний маркер рамки на лівий середній маркер, або робимо те ж саме на панелі налаштувань клік правою кнопкою на області всередині рамки (викликається меню вільної трансформації) вибираємо команду **Відобразити по горизонталі** (Flip Horizontal)

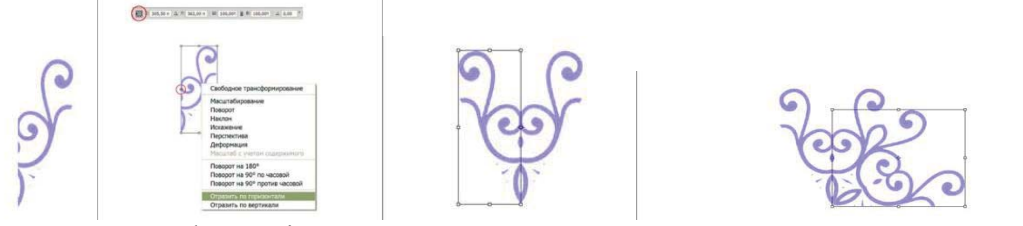

# Застосовуємо трансформацію - **Enter**.

**Крок 12.** Зливаємо обидва шари в один **Ctrl + E** і в верхню частину документа посередині.

**Крок 13.** Далі ви, можливо, вже здогадалися, що потрібно зробити. Дублювати шари, розміщуючи їх по колу. І знову нам допоможуть виконати цю роботу вже знайомі команди. Спочатку це **Ctrl + Alt + T,** коли з'явиться рамка, переносимо центр повороту (центральний маркер) на нижній середній маркер, або робимо те ж саме, використовуючи панель налаштувань. І на тій же панелі встановлюємо кут повороту 60°.

808 3 469,50 n  $\Delta$  Y: 461,00 n W: 100,00 8 B: 100,00 4 60  $|°|$   $\Gamma$ : 0  $\cdot$  V: 0.00

**Enter** - застосовуємо трансформацію.

**Крок 14**. І в кінці **Ctrl + Shift + Alt + T** чотири рази. Нагадаю, що клавіші **Ctrl + Shift + Alt** можна не відпускати, а клавішу T натискати стільки разів, скільки

потрібно. У нас повинно вийти 6 шарів.

**Крок 15**. Зливаємо їх в один шар. Все - сніжинка готова!

Важливе доповнення: досить часто виходить так, що на готовому орнаменті (сніжинці) залишаються видні стики - просвіти на лініях з'єднання деталей.

Як виправити такий недолік? Поступаємо таким чином. Після кроку 12 збільшуємо масштаб до максимального в нижній кутовій області нашої деталі. За допомогою інструменту **Прямокутна** 

**область (M) (Restangular Marquee Tool)** виділяємо 3 крайніх нижніх ряди пікселів і видаляємо їх. (Якщо розмір зображення більше, то відповідно і більше рядів пікселів потрібно видалити.)

*Примітка: Якщо ви на скріншоті бачите тільки два ряди пікселів у виділенні - не вірте очам своїм. Насправді їх три, нижній ряд напівпрозорий, ледве помітний, але він існує!*

Далі виконуємо крок 13.

А якщо ви любите вирізати сніжинки з паперу до Нового року, то можете легко це зробити також засобами Фотошоп. Користуючись методом, описаним вище, виконуєте наступні дії:

1. Берете аркуш паперу, складений в 12 шарів (в нашому випадку це шаблон з кутом в 30°для цього створюєте полотно блакитного кольору і шаблон білого кольору як і в попередній роботі) і намічаєте контур майбутньої сніжинки, використовуючи інструмент **Прямолінійне ласо (Polygonal Lasso Tool)** - з'являється виділена область.

2. Вирізуєте ножицями по контуру - тобто видаляєте зайве клавішею **Delete**, але перед цим інвертуєте виділене**.**

3. Розгортаєте папір (виконуєте кроки 11-15) - сніжинка готова!

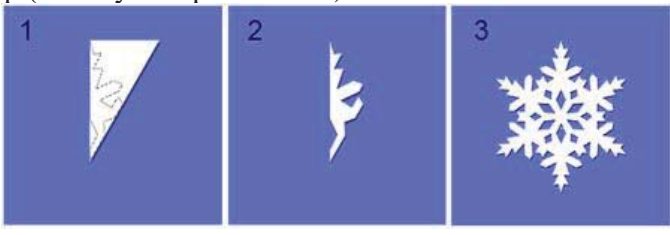

# **Література**

1. Богумирський Б. Графічні редактори: посібник / Б. Богумирський. – М.: АСТ Пресс, 2003. - 184 с.

2. Веселовська Г. В. Основи комп'ютерної графіки : навч. посібник / Г. В. Веселовська, В. Є. Ходаков, В. М. Весєловський ; під ред. В.Є. Ходакова. – К. : Центр навч. літ., 2004.

3. Горобець С.М. Основи комп'ютерної графіки: навч. пос. / За ред. М.В. Левківського. – К.: Центр навчальної літератури, 2006. – 232 с.

4. Гурский Ю. Эффективная работа с Photoshop. Трюки и эффекты / Ю. Гурский. – СПб. : Питер, 2001.

# Інші ресурси

- 1. «Web-дизайн»: Самоучитель Teach Pro (CD).
- 2. Компьютерная графика и дизайн: Самоучитель Teach Pro (DVD).
- 3. Комп'ютерний курс «Обучение Adobe Photoshop 6.0».
- 4. www.rastyle.com.
- 5. www.zona5.al.ru.

6. http://www.avestadesign.ru/news.